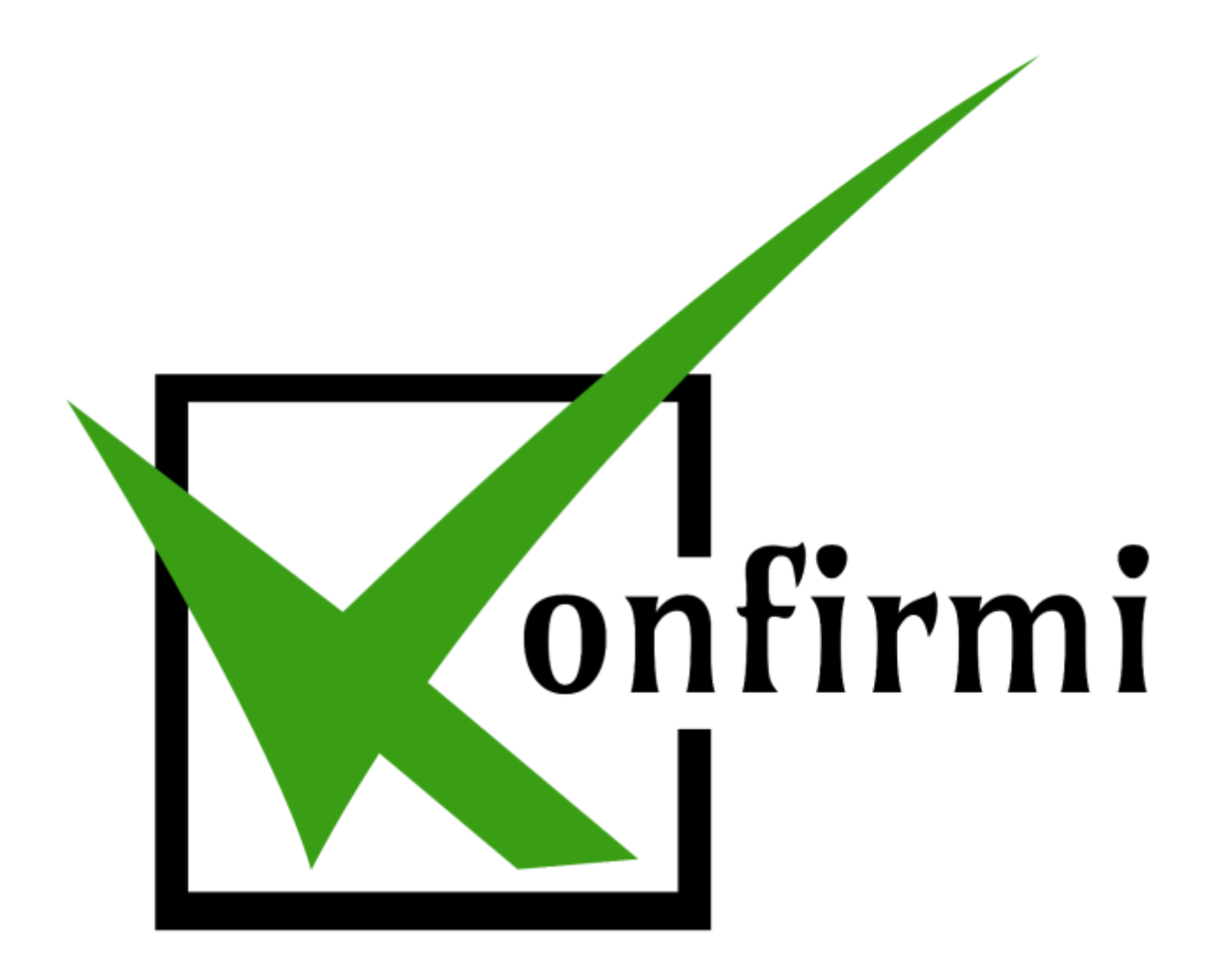

**How to Use Konfirmi with Ninja Forms**

## **Ninja Forms**

1. To begin, select the "Ninja Forms" tab on the left-hand side in WordPress to create a new Ninja Form. Select "Add New" to begin.

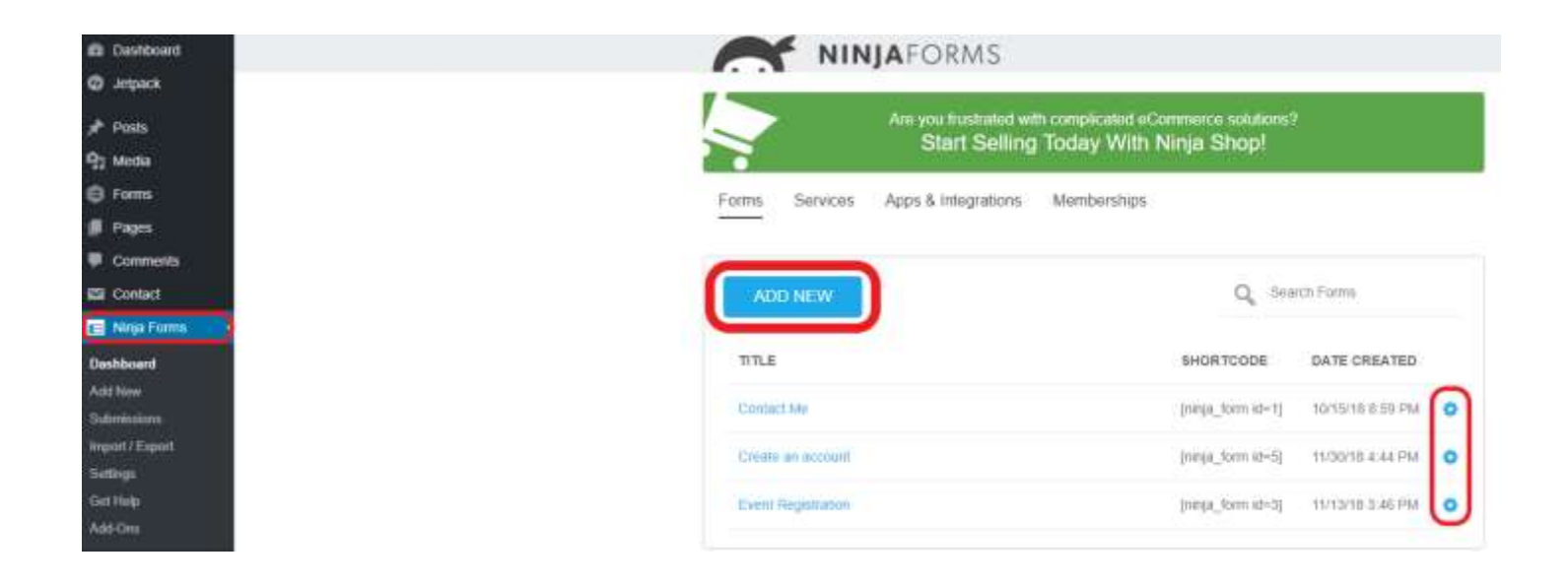

2. For this example, we'll create a Ninja Form starting with a blank form. Click "Blank Form" to begin.

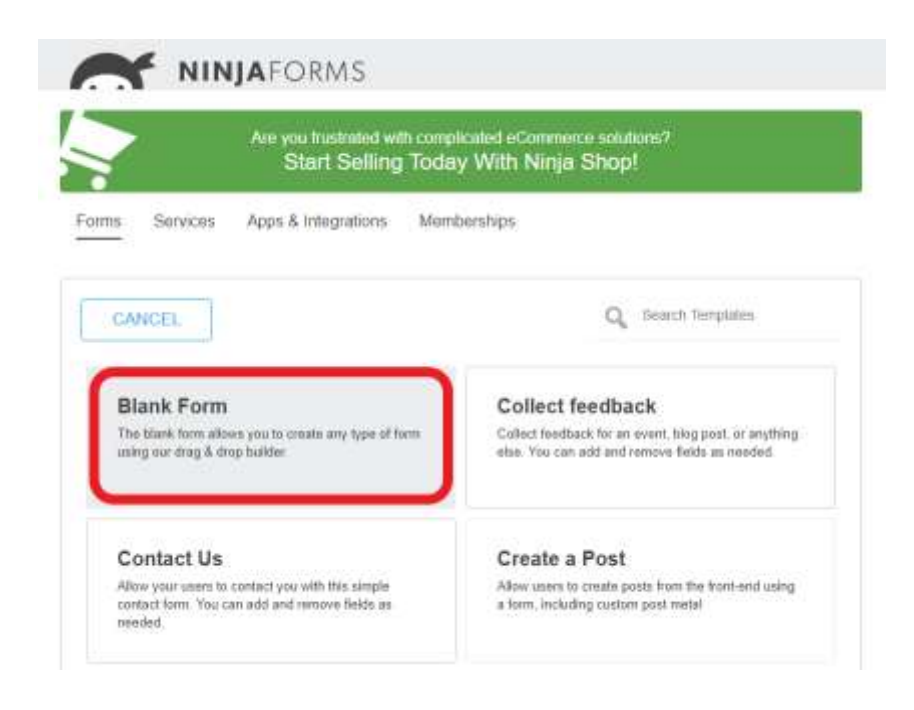

3. You'll see the Ninja Form builder appear.

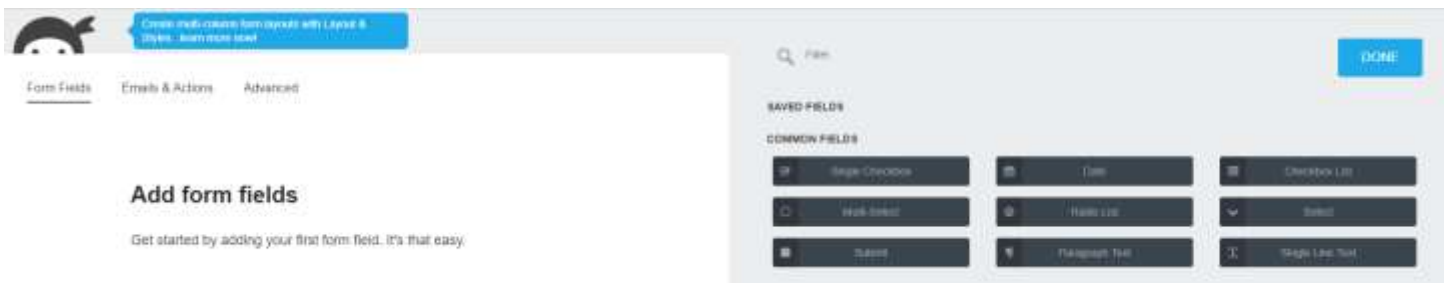

You can select from the nine verification fields Konfirmi offers to include in your widget. Four of the nine are required: First Name, Last Name, Phone Number and Email, as well as the Konfirmi Widget and its ID. The remaining optional verification fields include: Country, City, State, Street address and ZIP code.   

#### **Custom Name Attributes**

#### **Required Custom Name Attributes**

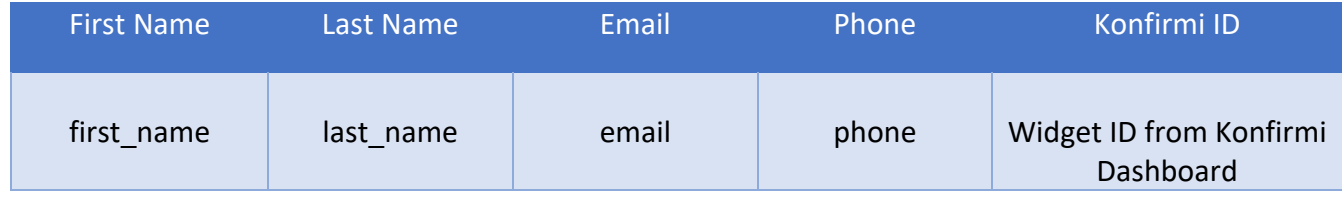

#### **Optional Custom Name Attributes**

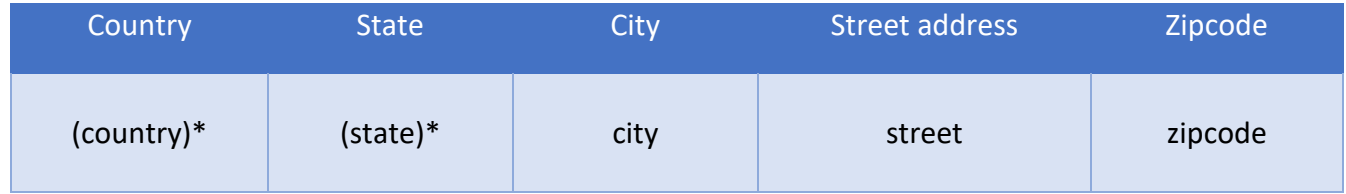

\*For Country and State, you must create a custom field to implement these fields to use Konfirmi.

**For this example, we're going to implement all the available fields Konfirmi offers.**

#### **First Name (Required)**

a. Drag the "First Name" field into the space provided. Then, select the blue gear circled in red to edit.

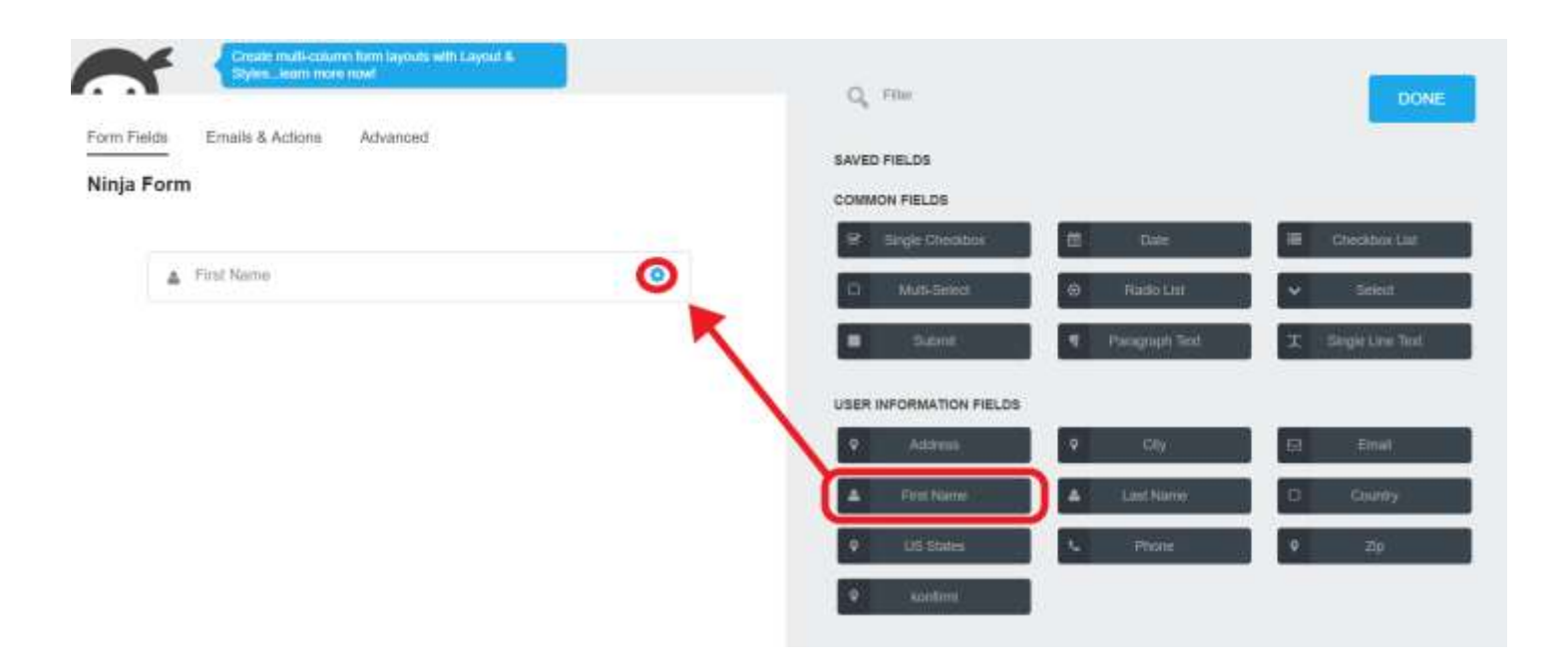

b. Revise the "CUSTOM NAME ATTRIBUTE" to read "**first\_name**" and then select "Done."

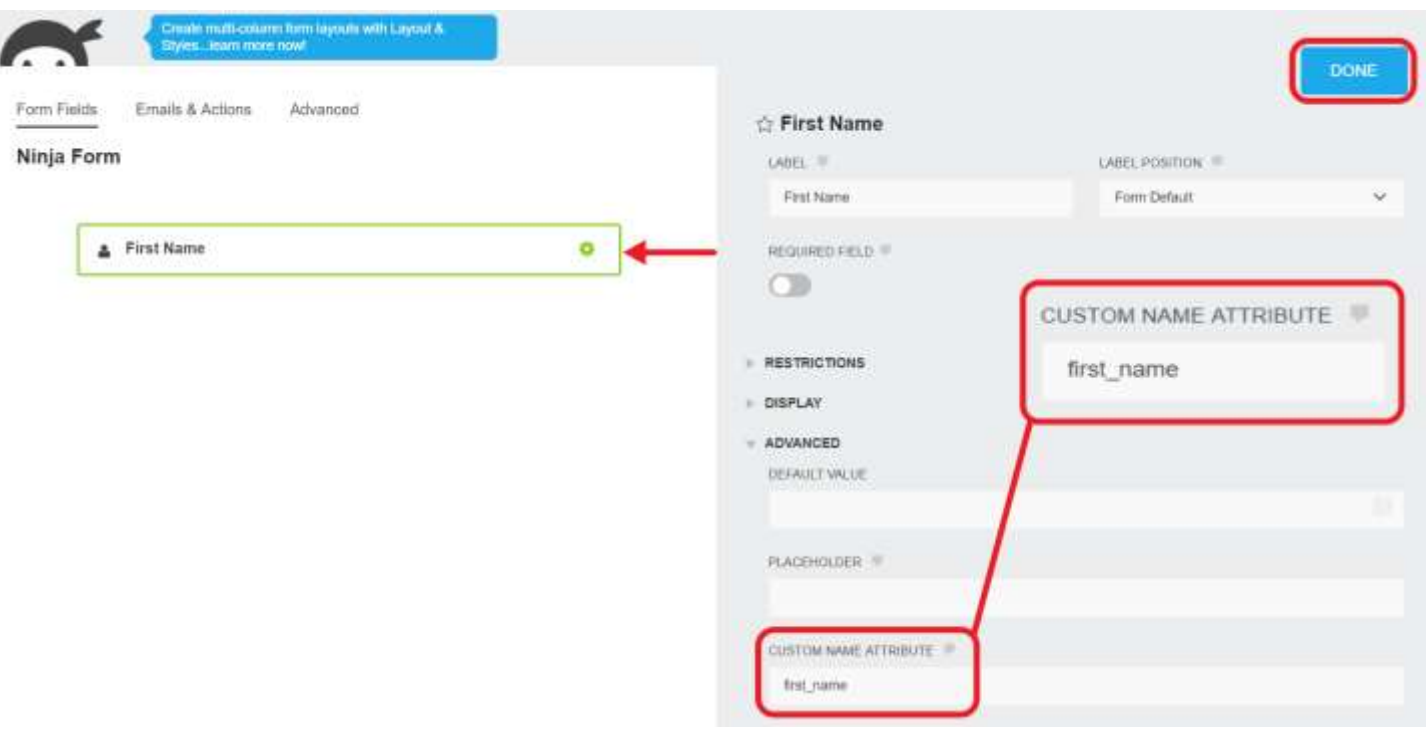

#### **Last Name (Required)**

a. Drag the "Last Name" field into the space provided. Then, select the blue gear circled in red to edit.

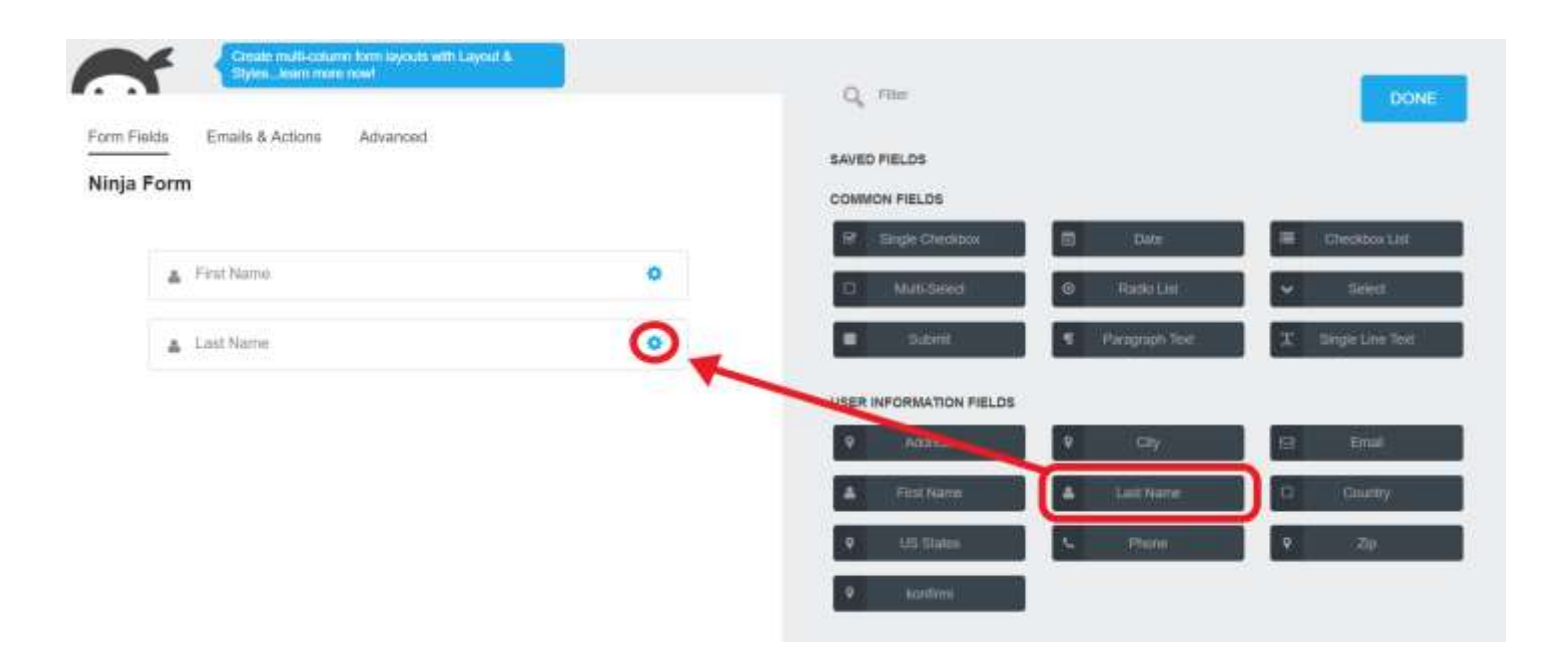

b. Revise the "CUSTOM NAME ATTRIBUTE" to read "**last\_name**" and then select "Done."

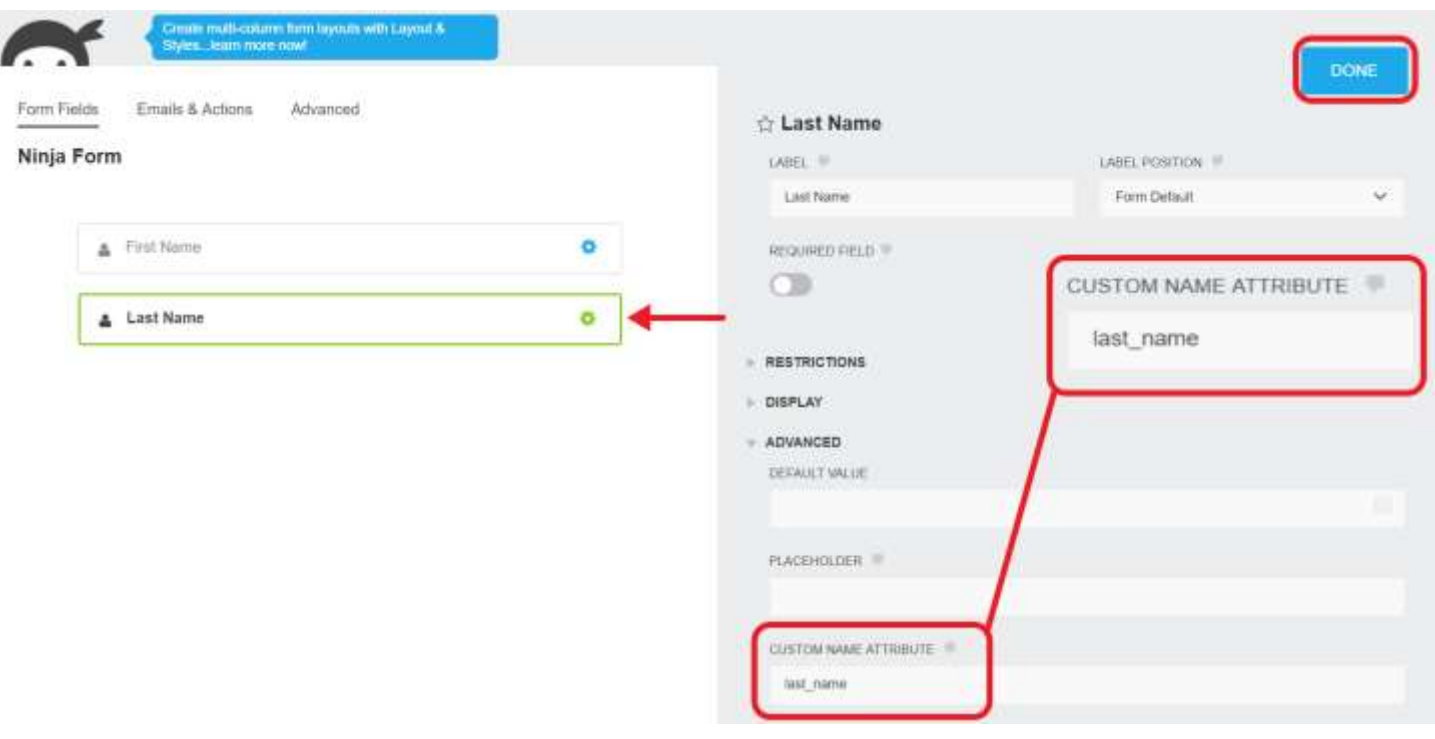

## **Email (Required)**

a. Drag the "Email" field into the space provided. There are no additional steps for this field.

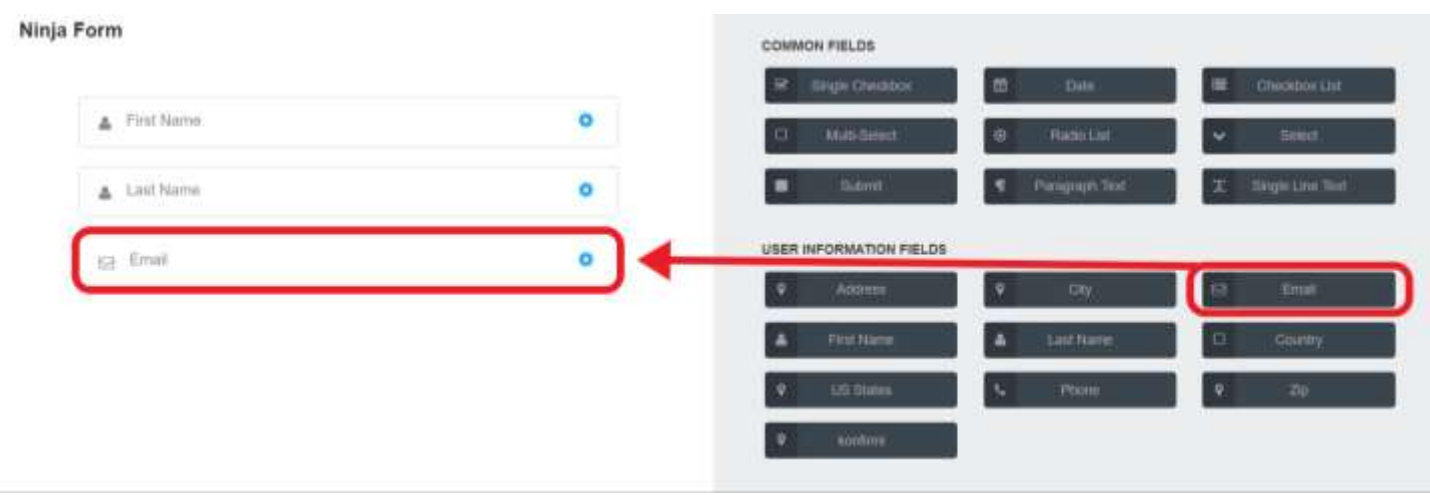

## **Phone (Required)**

a. Drag the "Phone" field into the space provided. There are no additional steps for this field.

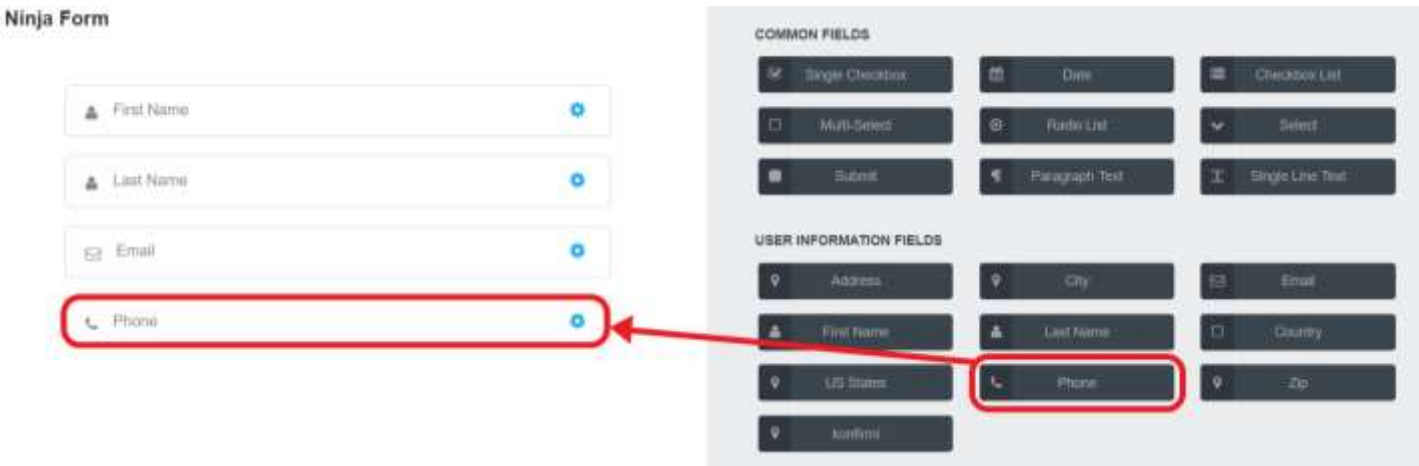

#### **Country**

a. As mentioned previously, for "Country," we'll have to make a custom field for this. Drag an "Address" user information field into the form builder to begin. Then, select the blue gear circled in red to edit.

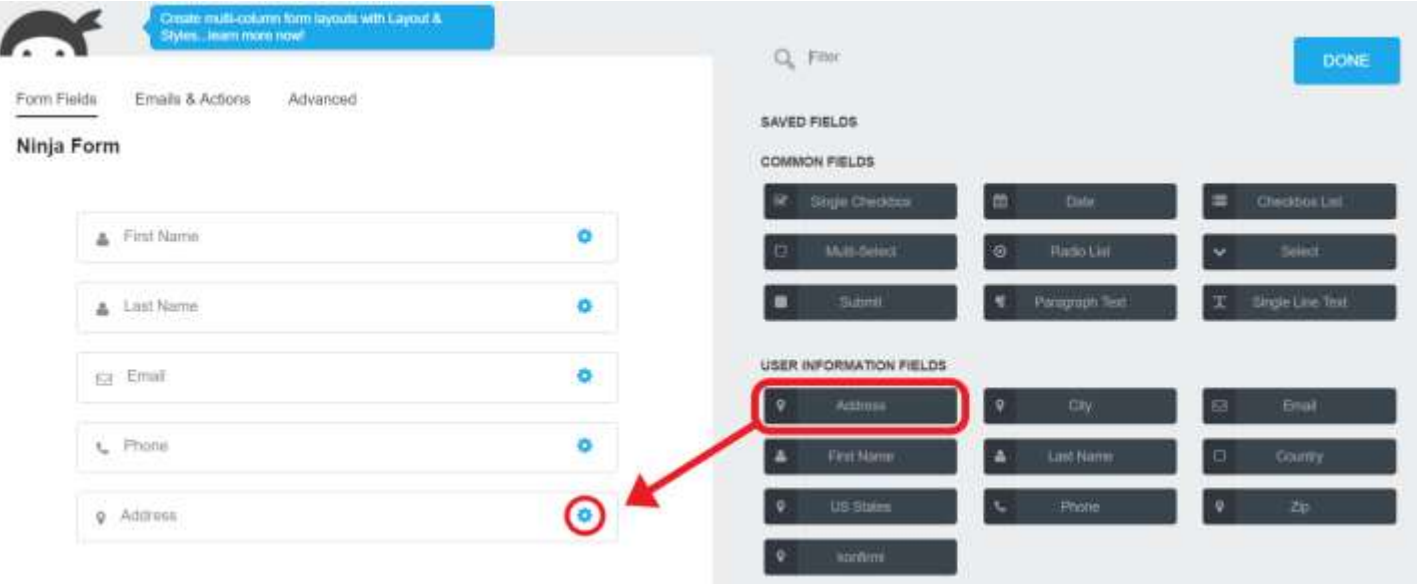

b. Change the "LABEL" to read "Country." Next, under "CUSTOM NAME ATTRIBUTE," change that to "**country**" and click "DONE."

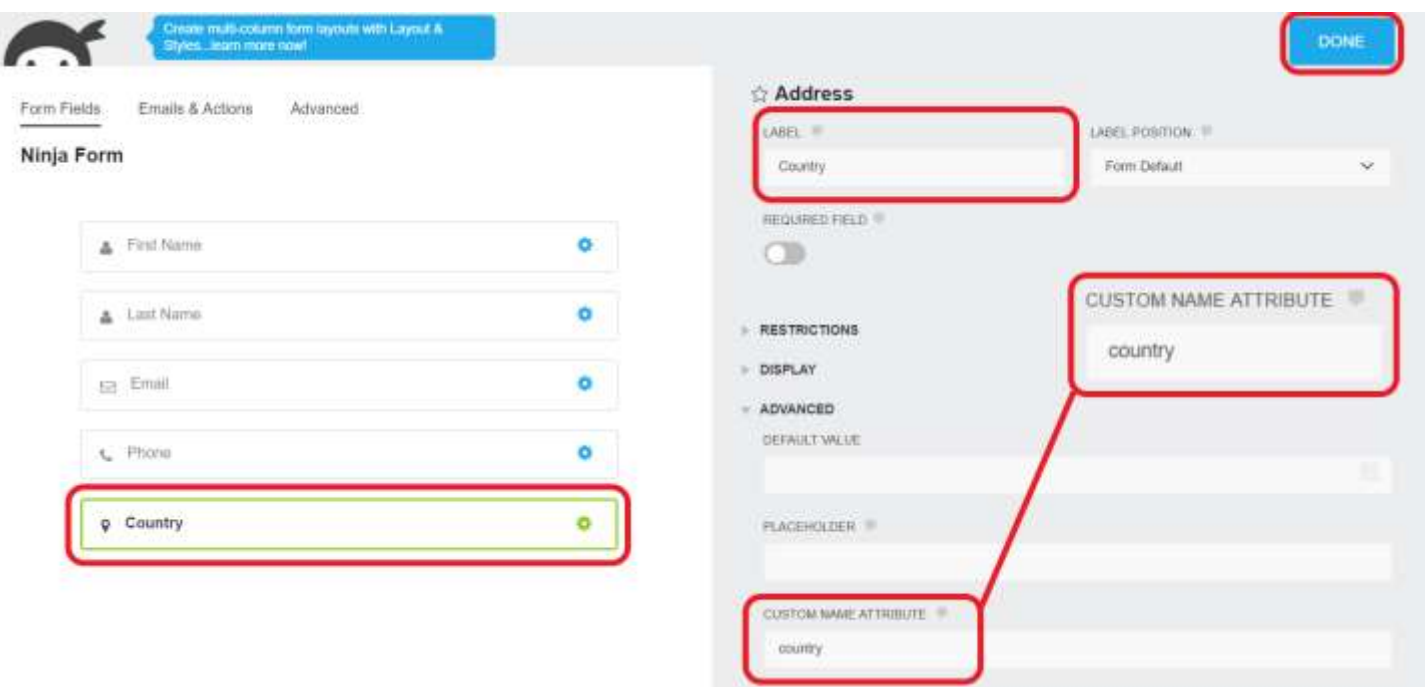

#### **State**

a. Similarly, for "Country," we'll have to make a custom field for "State." Drag an "Address" user information field into the form builder. Then, click the blue gear circled in red to edit.

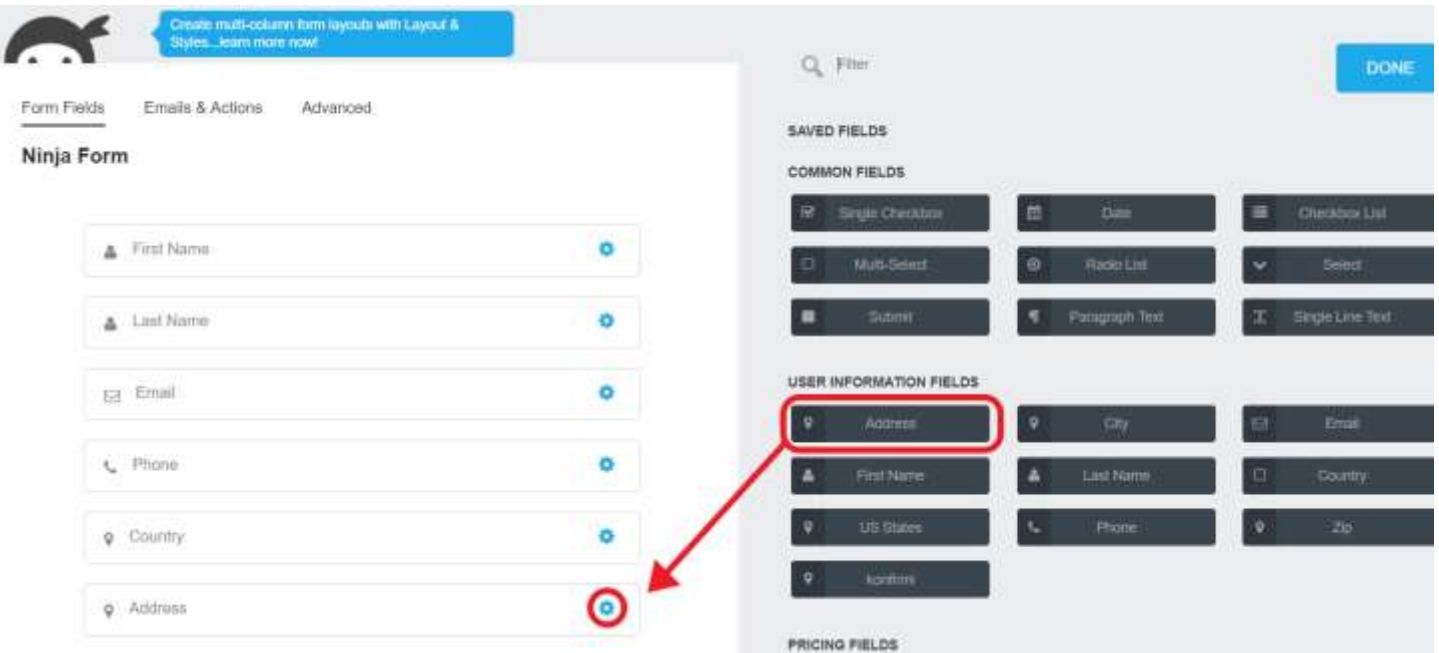

b. Now, revise "LABEL" to read "State" and then change the "CUSTOM NAME ATTRIBUTE" to read "**state**" and click "DONE."

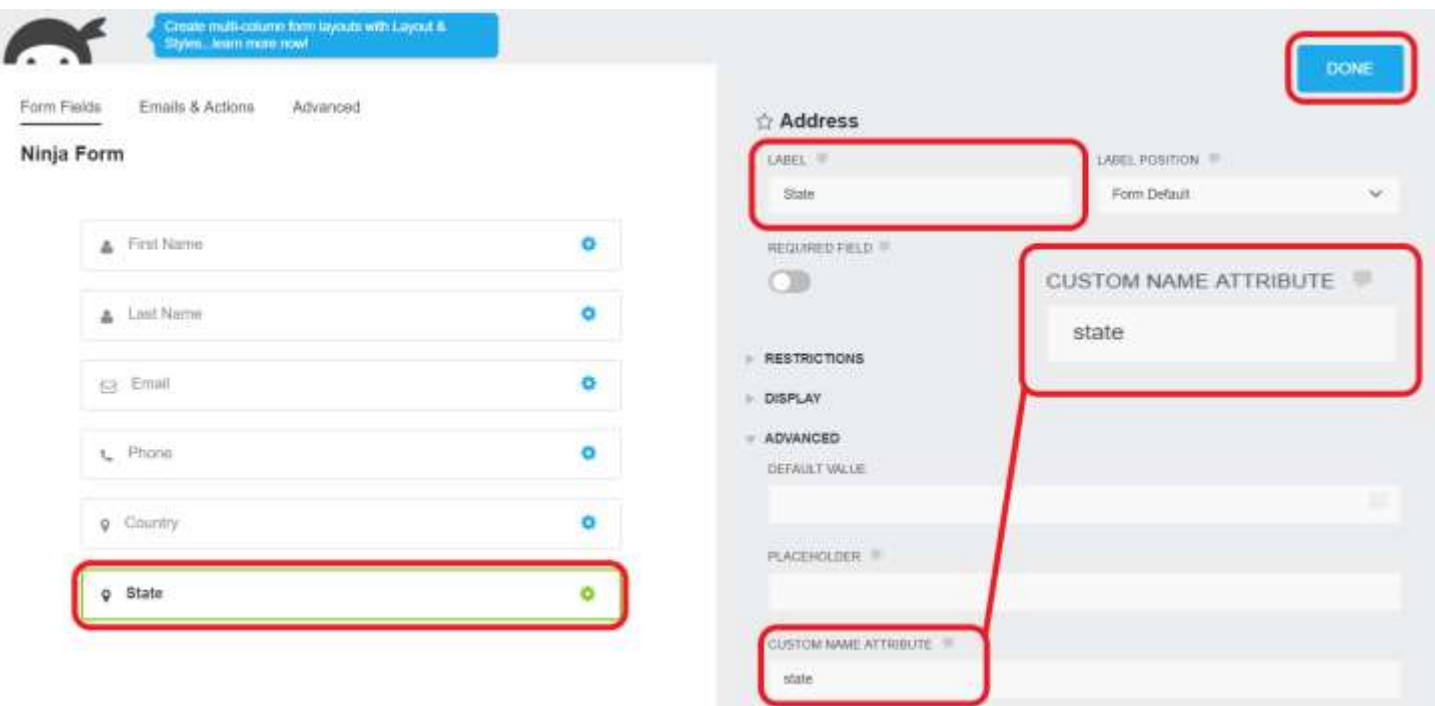

### **City**

a. Drag the "City" field into the form builder. There are no additional steps for this field.

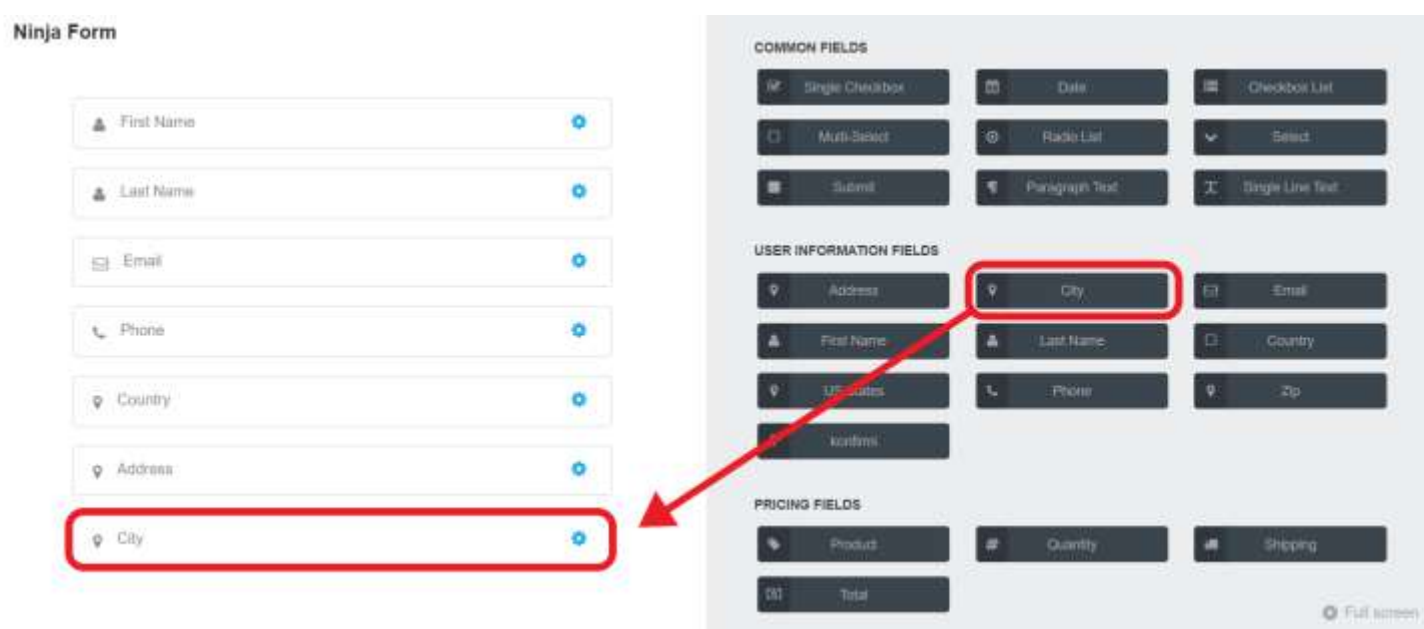

#### **Street Address**

a. Drag the "Address" field into the form builder. There are no additional steps for this field.

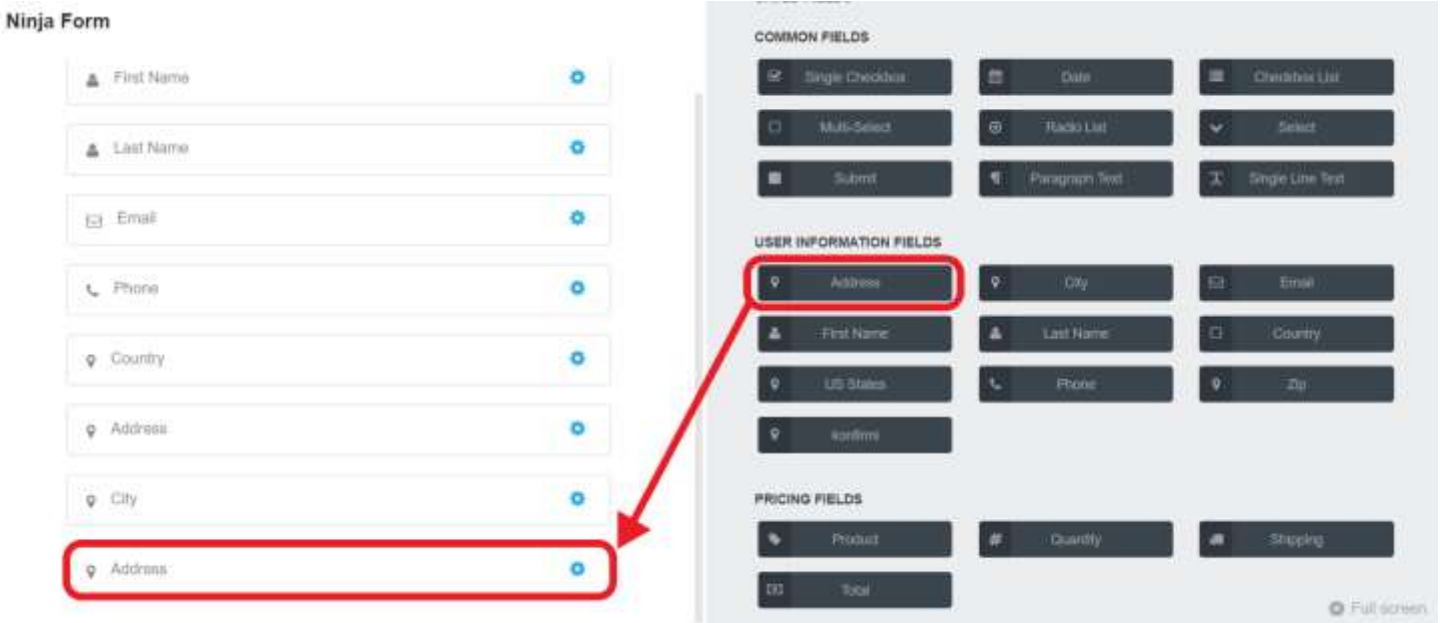

## **Zipcode**

a. Drag the "Zip" field into the form builder. Then, select the blue gear circled in red to edit.

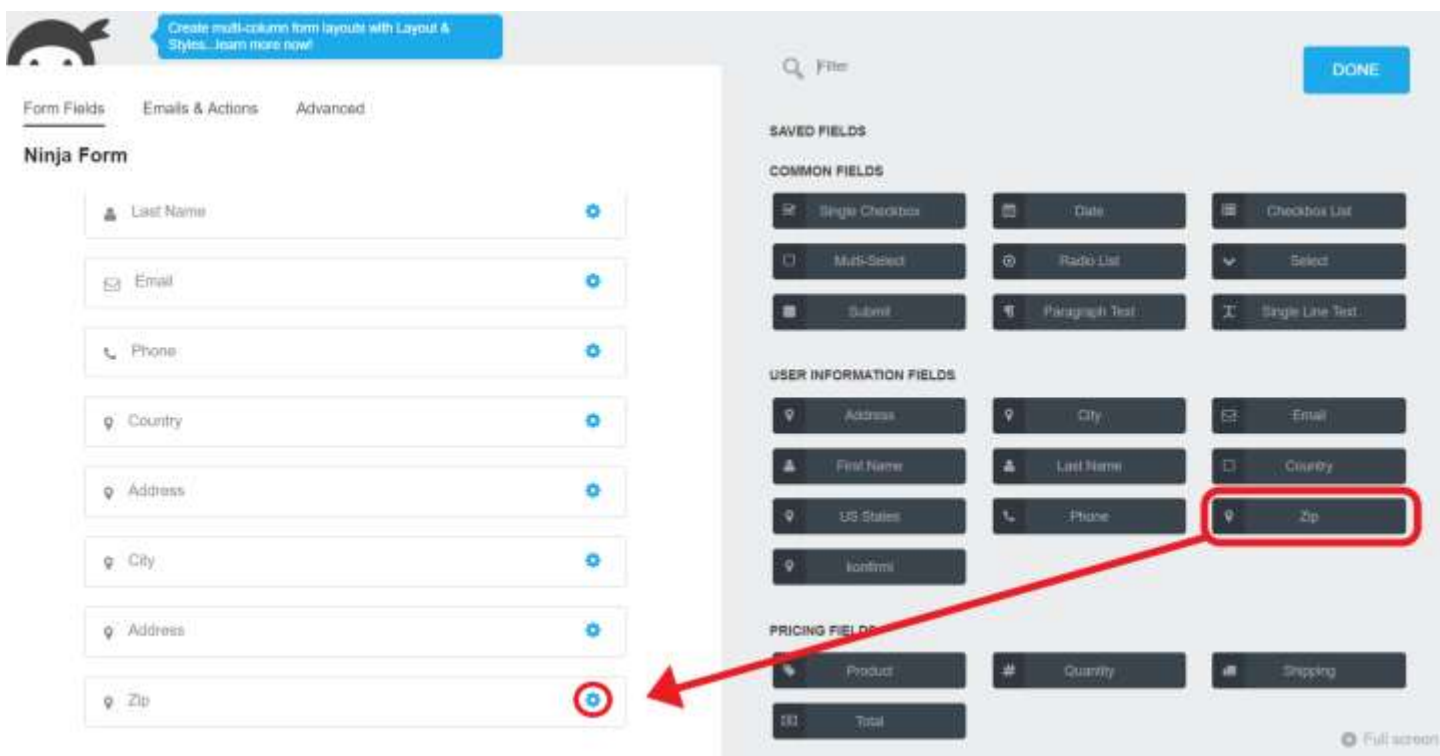

b. Revise "CUSTOM NAME ATTRIBUTE" to "**zipcode**" and click "DONE."

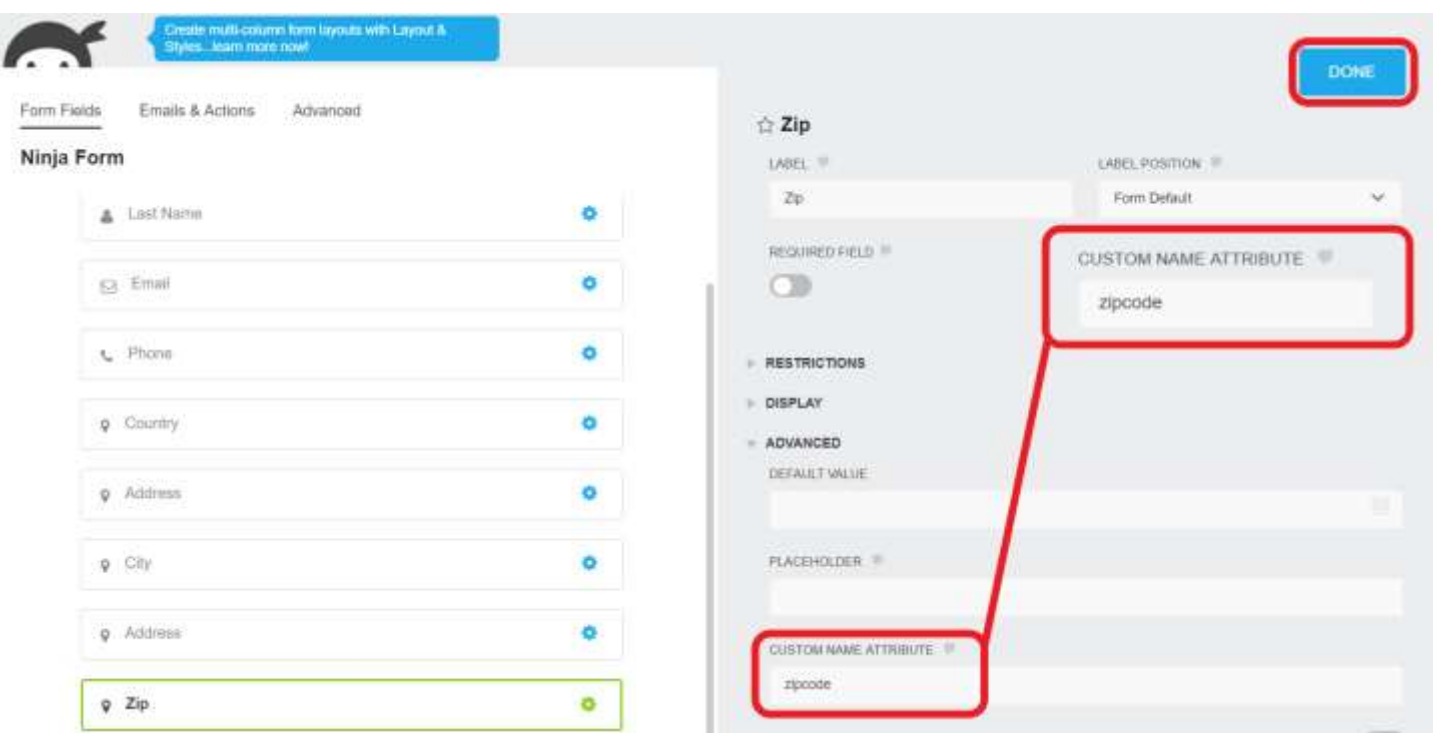

#### **Konfirmi Widget**

a. Lastly, let's add the Konfirmi Widget. Drag the "Konfirmi" field into the form builder. Click the blue gear circled in red to edit.

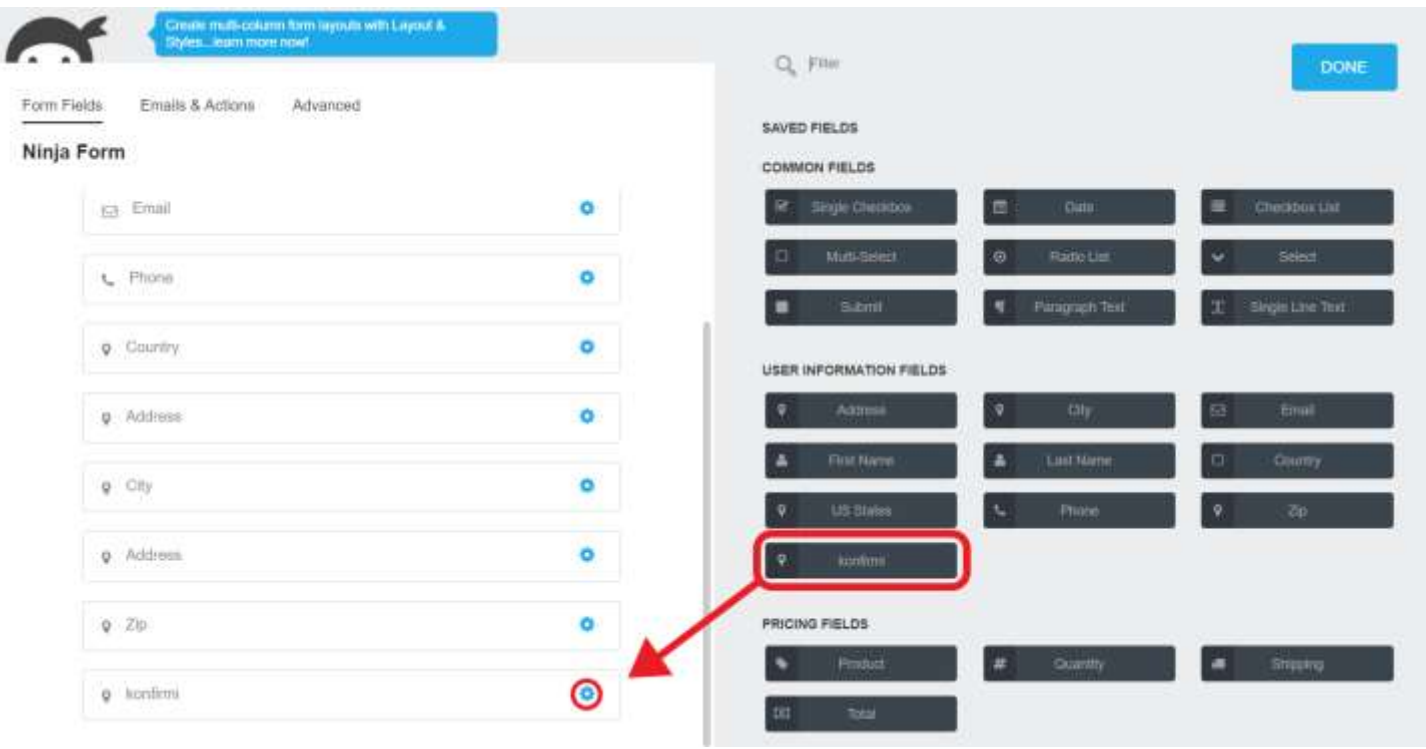

b. Insert the Konfirmi widget's ID, which is found in the Konfirmi Dashboard. Then, click "DONE."

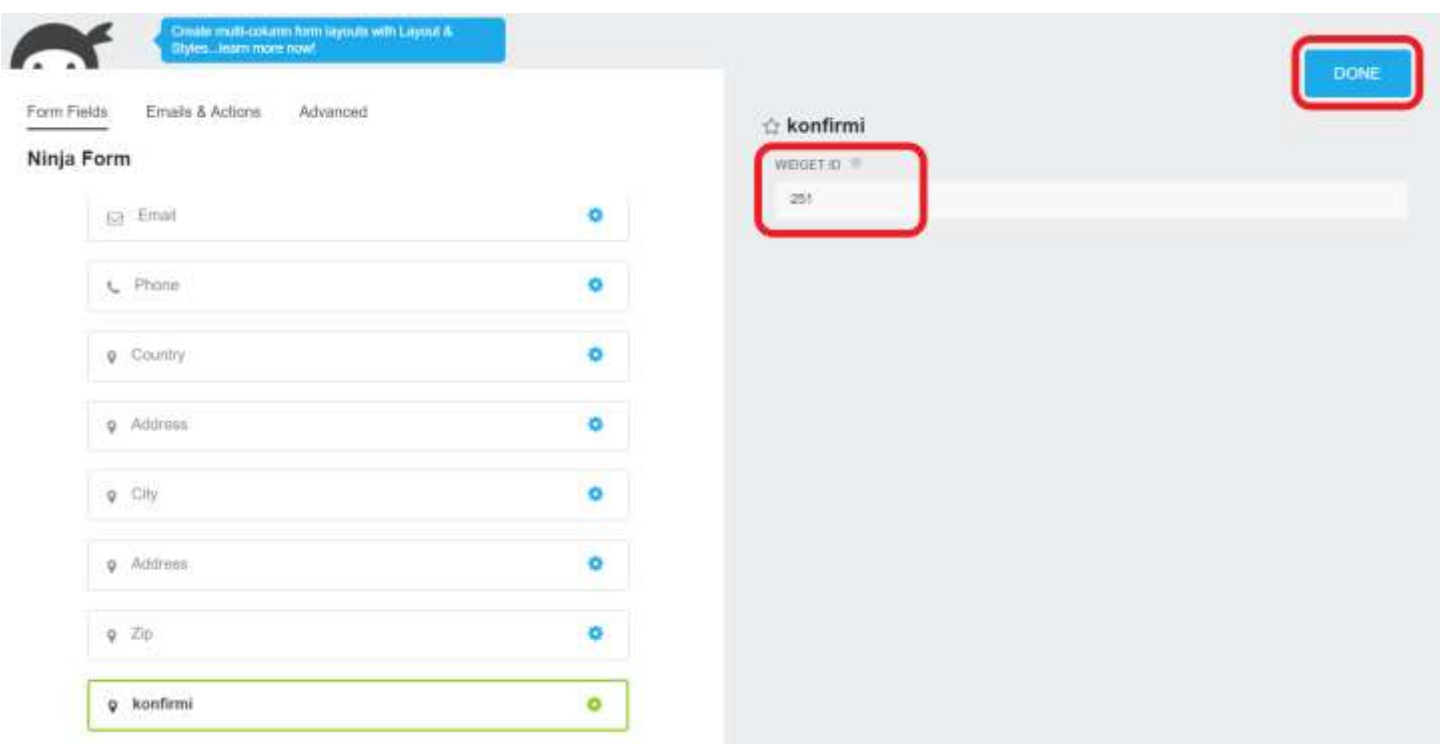

4. Now, after you've inserted all the fields you wish to use to verify your customers with Ninja Forms, select "PUBLISH" to complete the form or the white plus sign circled in red to continue to add fields.

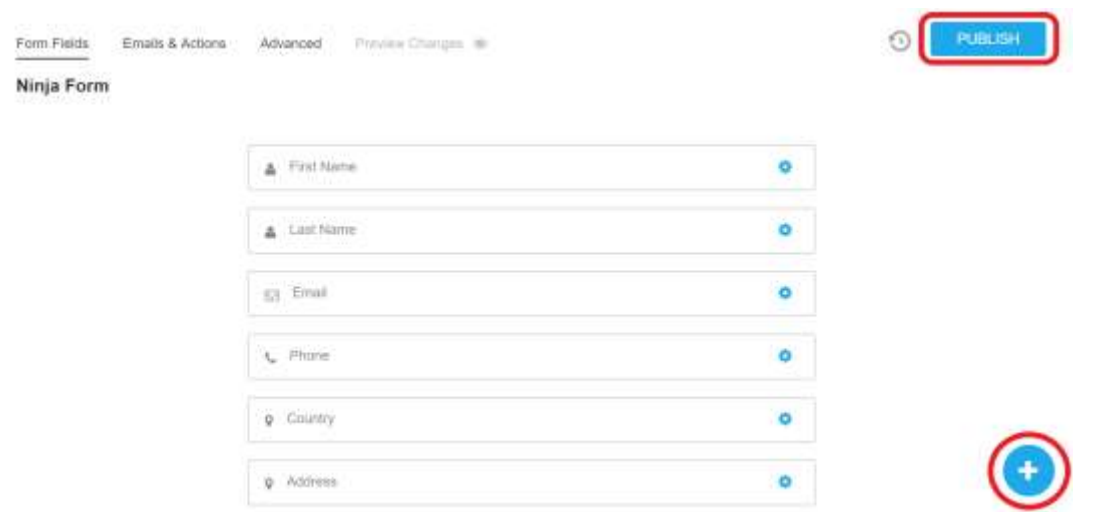

5. Next, we'll have to assign the widget container to the Ninja Form. To do this, you'll have to click the "Konfirmi" tab on the left-hand side. Under "Widget Integrations," click on the dropdown arrow and select "Ninja Forms."

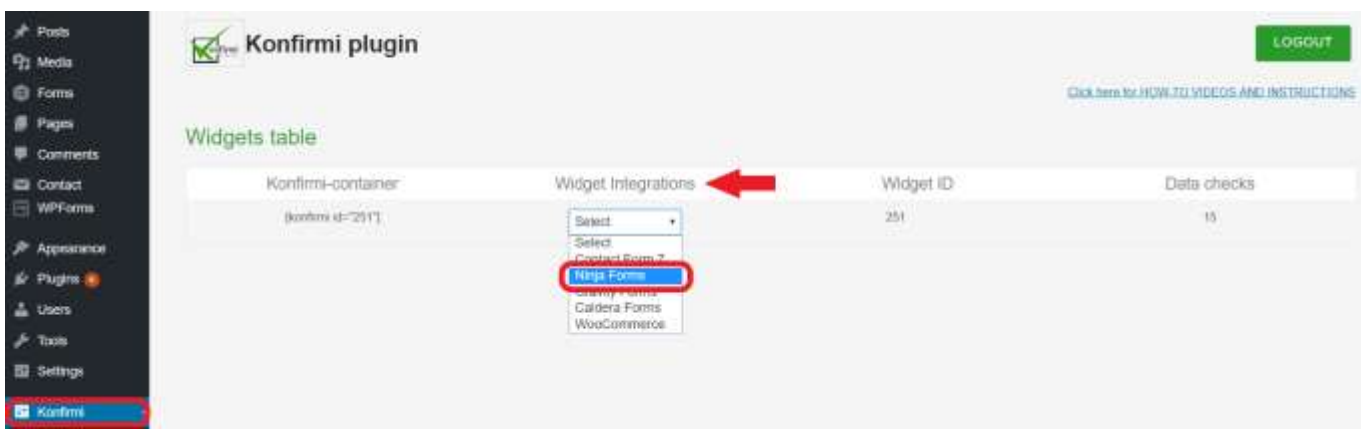

6. A message will appear notifying you that the container was successfully attached to the form.

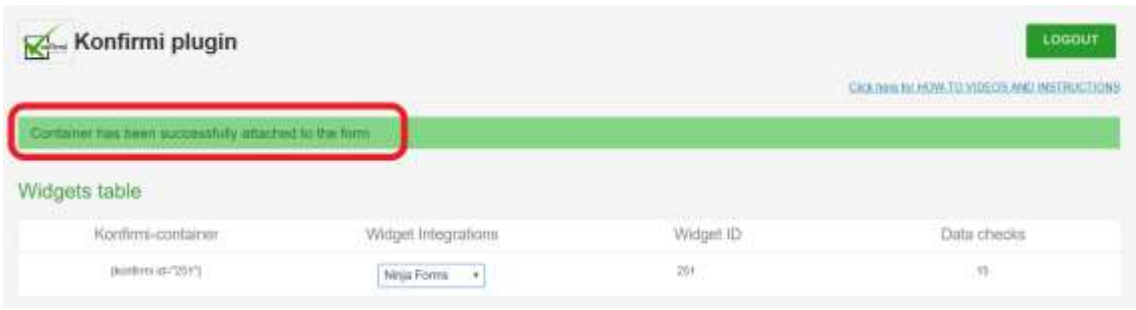

7. For the last step, let's insert the Ninja Form to the desired WordPress webpage. Go to the webpage you'd like to insert the Ninja Form to and select the "Add Form" button circled in red as shown below.

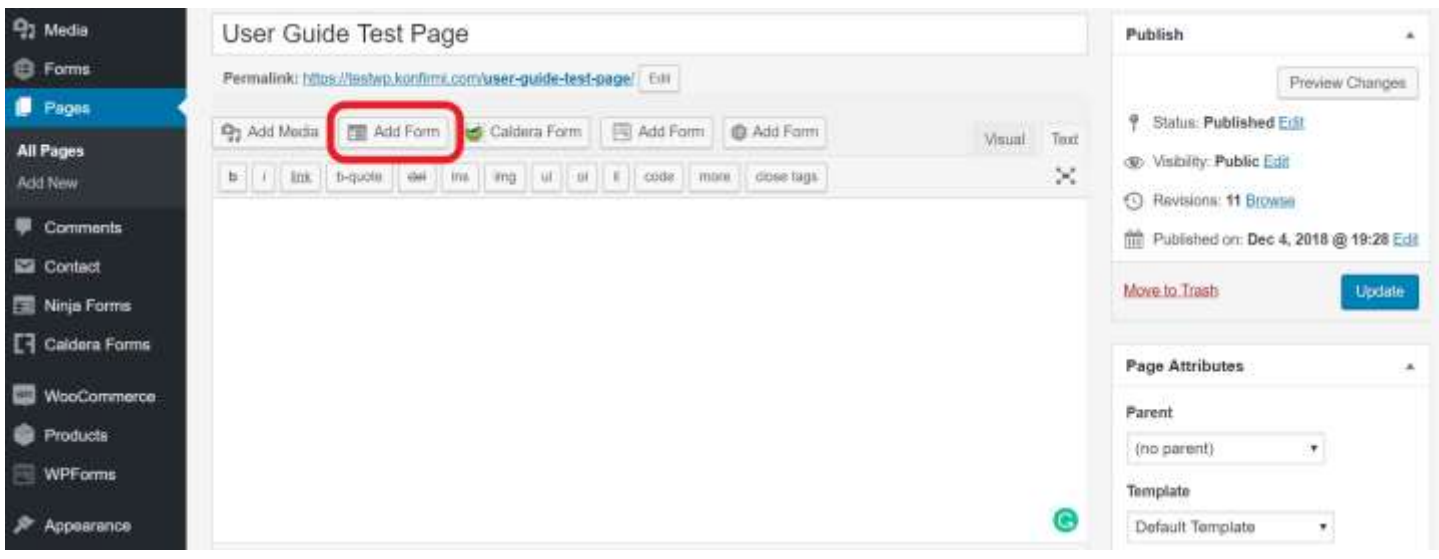

8. Click on the dropdown arrow and select which form you'd like to use, and then "Insert."

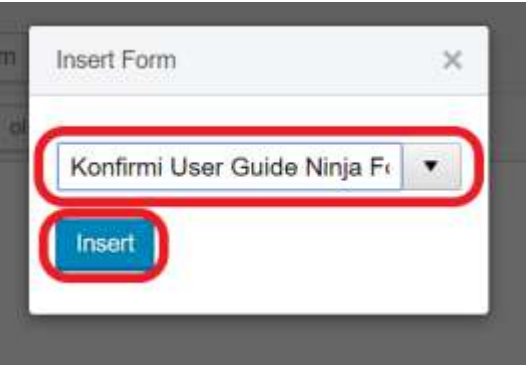

9. The shortcode will appear in the blank white space. Select "Update" to apply the changes. A message will appear notifying you that your page was updated. Click "View Page" to see your form.

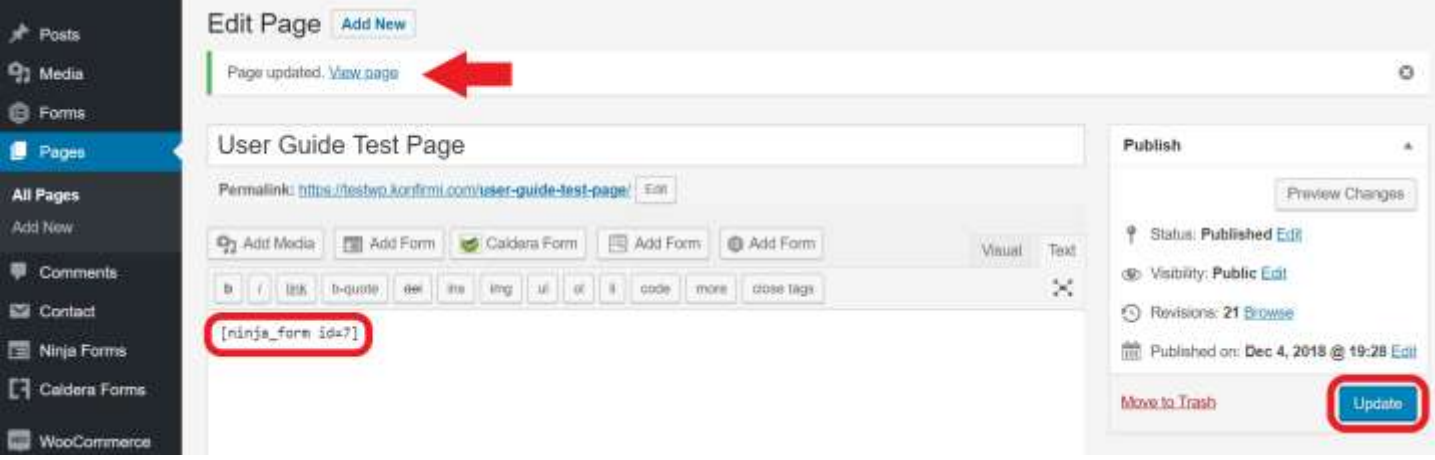

# 10. That's it!  You are ready to start verifying your customers using your Konfirmi Widget!

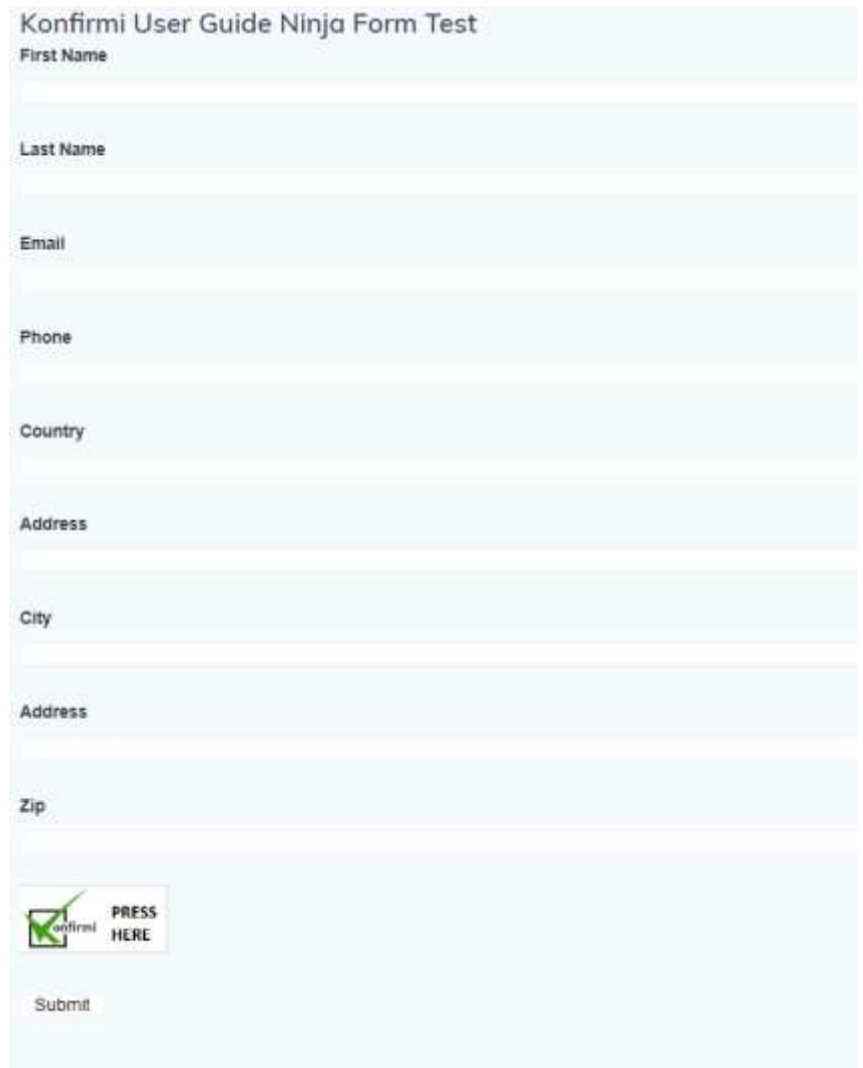